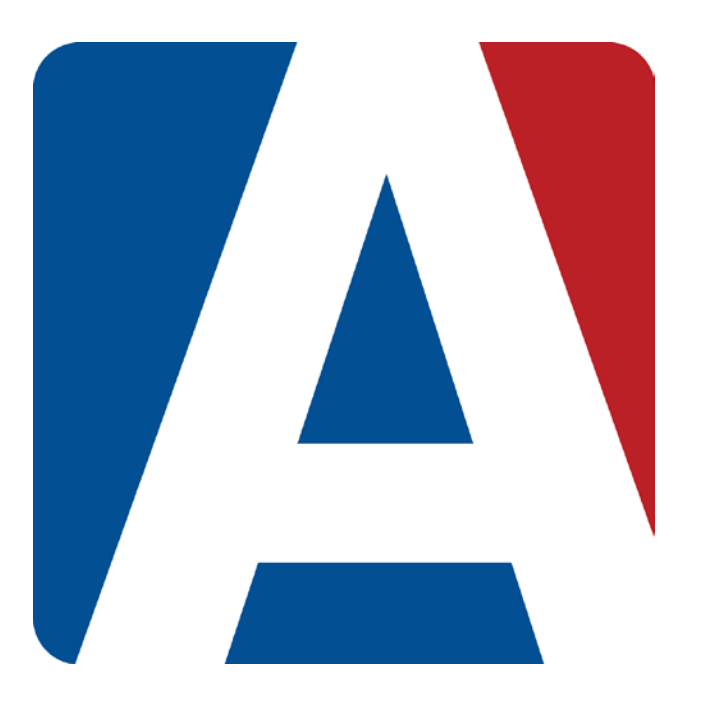

## Copy/Edit/Delete/Link Gradebooks

# Content Updated: August 3, 2016

**NOTE TO TEACHERS:** 

**In some instances there are features outlined that your district may not adopt. For any questions or clarification on what your district is currently using please speak with your district Aeries administrator.**

### **COPY GRADEBOOK**

When adding a new gradebook, the ability to copy any other gradebook in the current year or last year is available. **Final Marks**, **Category Types** and **Assignments** can also be copied.

From the **Dashboard** page, click the mouse on the **Copy Gradebook** button.

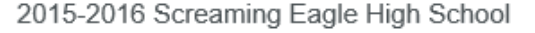

T

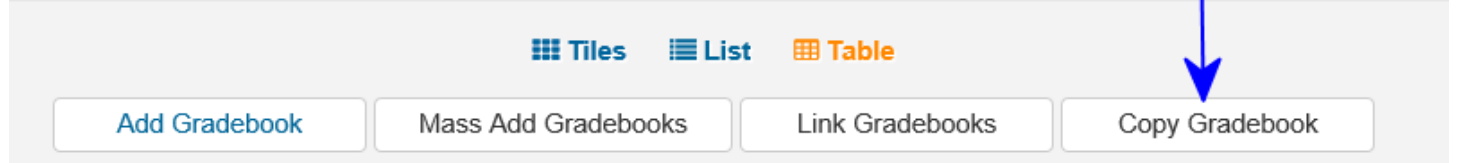

The following page will display.

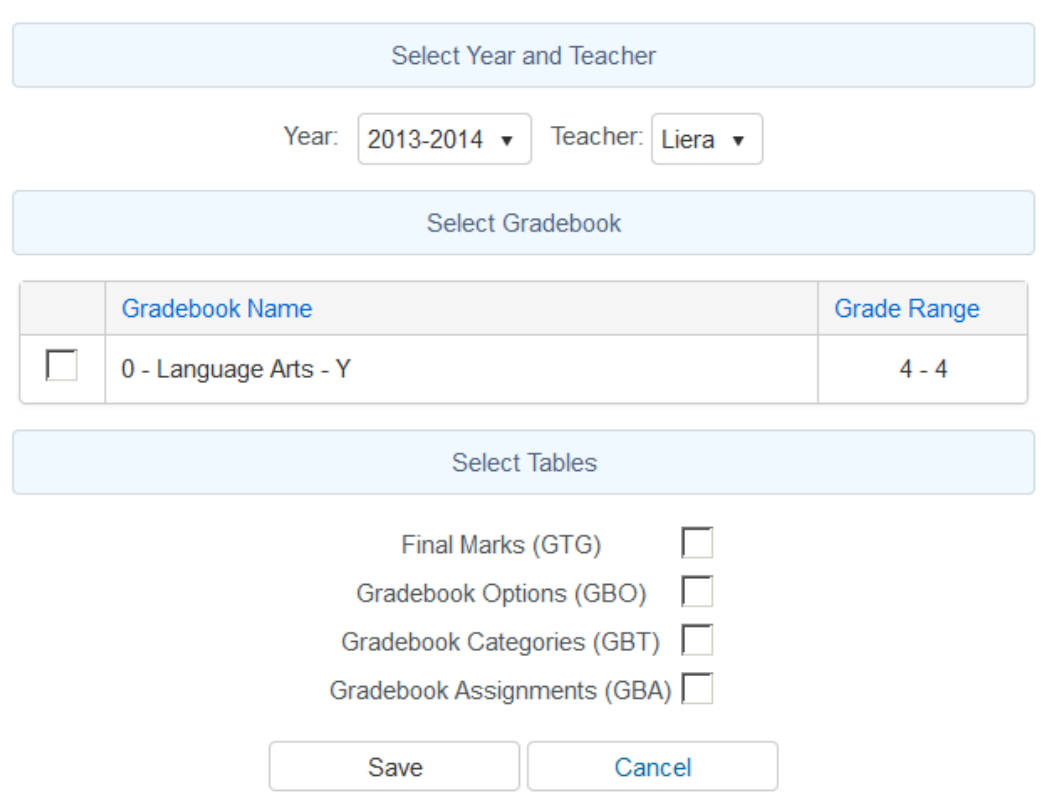

Select the **Year** and **Teacher**. Use the **Year** dropdown to select the Year. To select a Teacher, click the mouse on the **Teacher**. The teachers existing gradebooks will display below. Select the Gradebook to copy. Select the gradebook tables to copy and click on the **Save** button.

The **Edit Gradebook** page will display with the new Gradebook information defaulting from the copied gradebook. Change any of the applicable information for the new gradebook. For a secondary or Elementary with MST schedule school select the section to be associated with this gradebook.

Click on the **Save** button when complete.

#### **EDIT GRADEBOOK**

To edit an existing **Gradebook**, click the mouse on the **Manage Gradebook** button on the dashboard page. Below is an example from the **Table** dashboard.

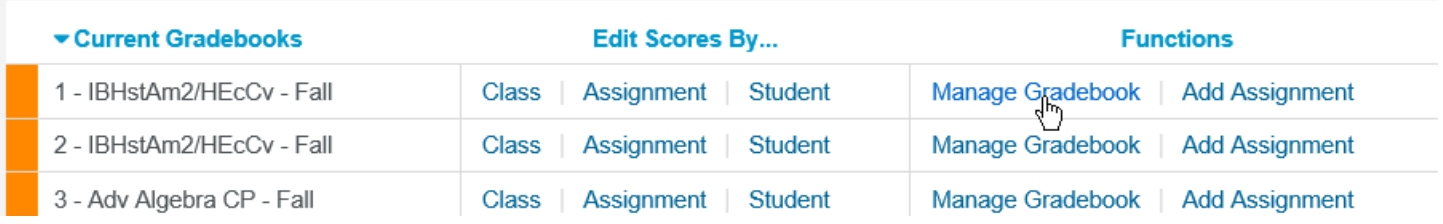

The **Manage Gradebook** button window will display for the selected gradebook.

Existing gradebooks can have their terms adjusted also. A gradebook with a term of Year can be changed to a Quarterly gradebook. The existing assignments will display and also the calculation of the overall score and mark based on the assignment due dates within the new term dates of Quarter 1, Quarter 2, Quarter 3 and Quarter 4.

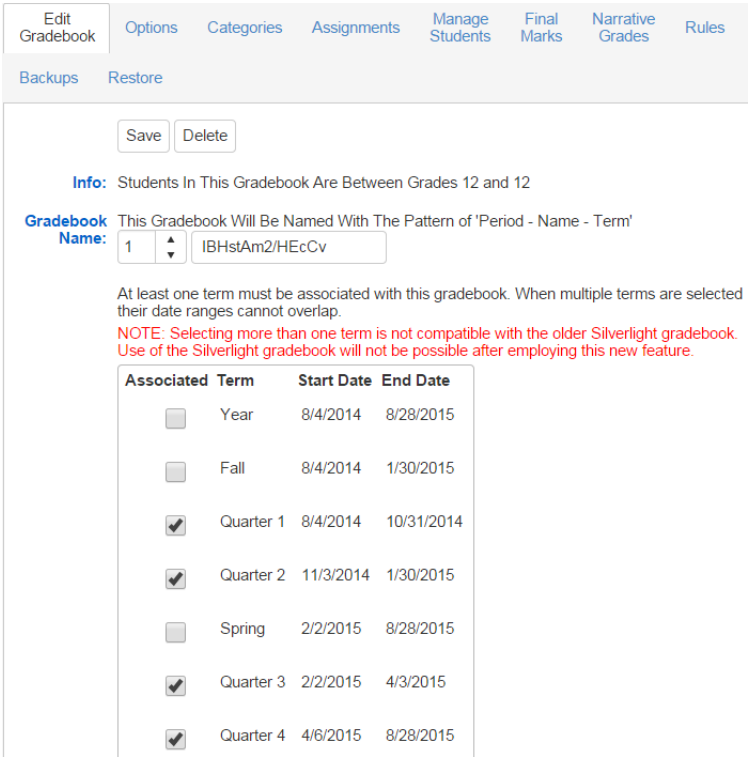

The following warning message will display if multiple terms are selected and their date ranges are outside of Gradebook Option Display Assignments Range dates.

> Gradebook Option Display Assignments Range currently limits which assignments to display. These options will apply to the overall gradebook and not the specific terms. Please verify the dates on the Options tab and use caution when changing the dates.

Make any changes to the gradebook and click the mouse on the **Save** button.

#### **DELETE A GRADEBOOK**

 $\mathcal{L}_{\mathcal{A}}$ 

To delete a gradebook, click the mouse on the **Delete** button at the top or at the bottom on the **Edit Gradebook** page.

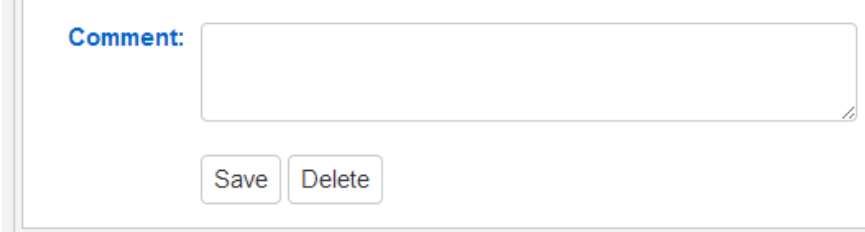

**Two** confirmation messages will display. Click **OK** to both of the message to delete the gradebook. Click Cancel to cancel the gradebook delete.

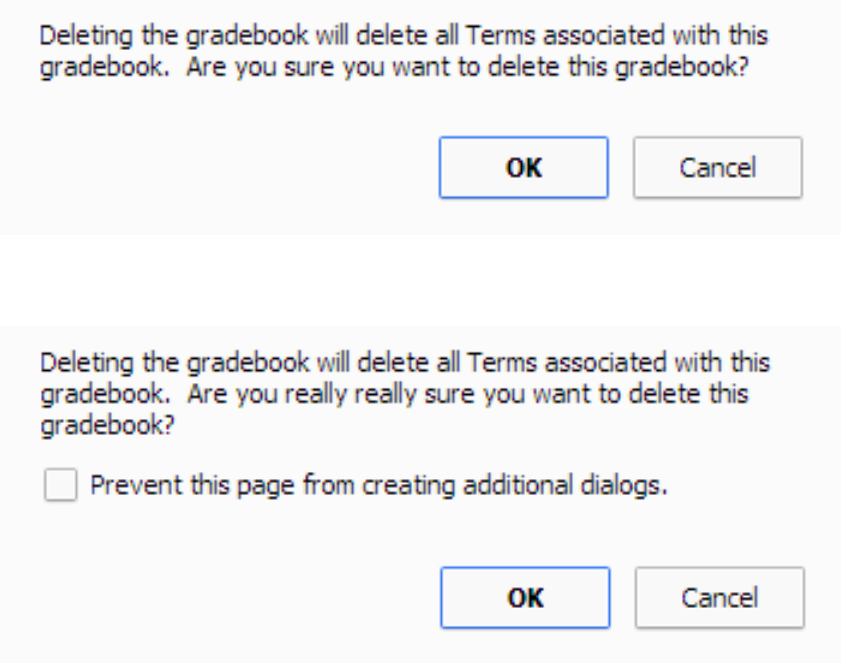

**NOTE: All assignments and student scores will also be deleted when deleting a gradebook. All Terms associated with the gradebooks will also be deleted. Use extreme caution when deleting a gradebook.**

#### **LINK GRADEBOOKS**

Linking gradebooks is used in secondary or Elementary with MST schedule schools for teachers who teach multiple periods of the same subject.

The **Link Gradebooks** option will allow you to create a group of gradebooks. Using this option, any changes made to **Category Types**, **Assignments, Final Marks** and **Rules** in one gradebook in the group will also update all of the other gradebooks in the group with the same changes.

To link gradebooks, click the mouse on the **Link Gradebook button** on the top of the dashboard page.

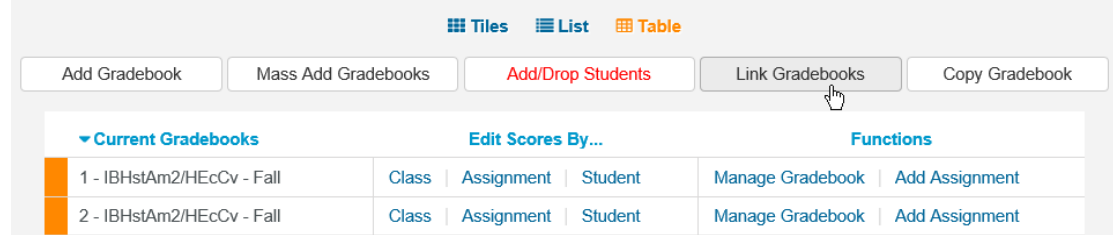

The following screen will display with all gradebooks. The **Group** field will display on the left side of the screen with zeroes in the field. The zeroes indicate unlinked gradebooks.

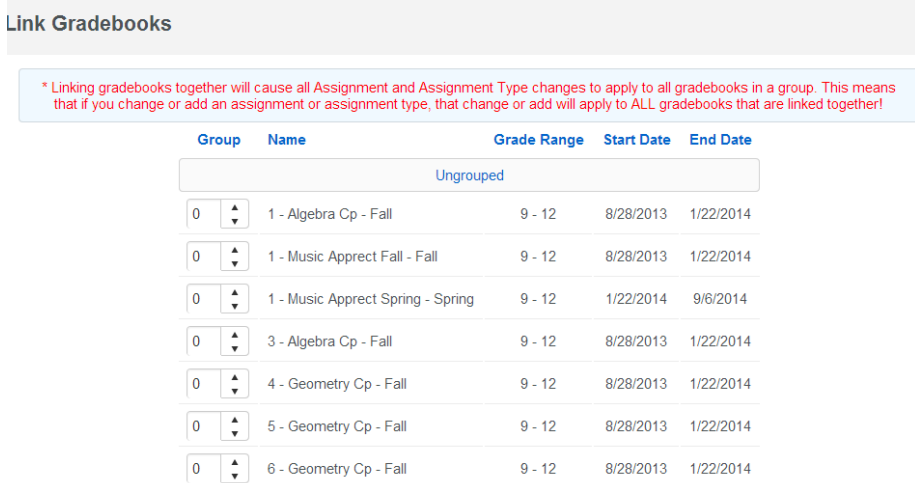

**IMPORTANT:** Gradebooks must be linked when the gradebooks are created AND before Categories and Assignments are added. Gradebooks should not be linked after Assignments have been added.

To **Link Gradebooks** enter the same number in the **Group** field. For example, all gradebooks listed below with **1** entered in the **Group** field will be linked. The gradebook will move from the **Ungrouped** section to the **Grouped** section.

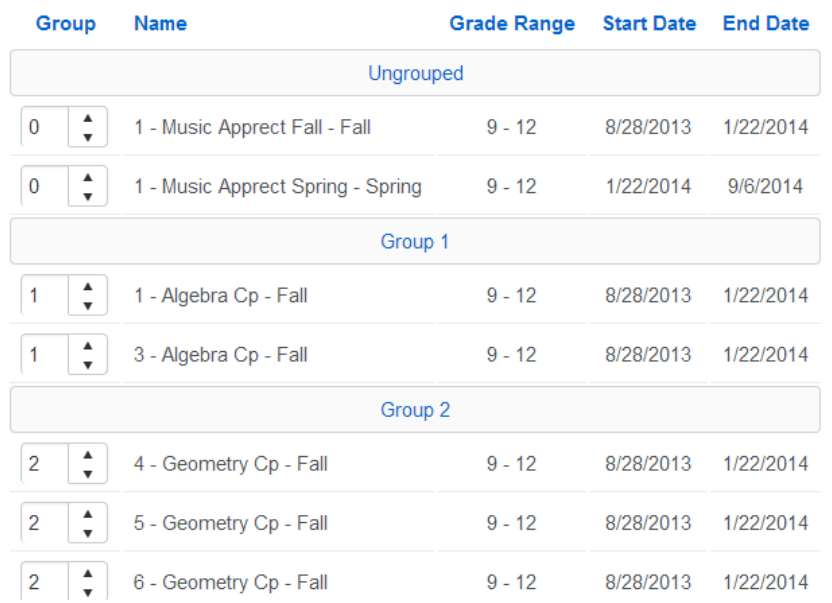

Linking gradebooks together will cause all **Category Types** and **Assignments** changes to apply to all gradebooks in a group.

**REMEMBER: When Linking gradebooks any change made to Category types or assignments will update ALL gradebooks that are linked.**